# USING ZOOM #WINDOWS#

Pilgrim Bible with Bagels September 2020

#### Bible with Bagels is beginning!... Sept. 23rd through Oct 28th

Rev Richard Feyen is inviting you to a scheduled Zoom meeting. Topic: Beyond Belief with Marcos Borg - Led by Jim Thomas and Neal Sieglaff Time: This is a recurring meeting Meet anytime

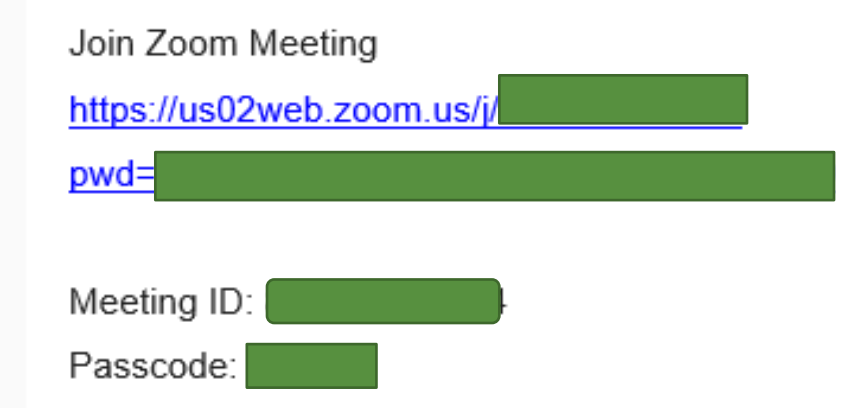

# Find link in email

Most often you will get the link in an email. Clicking it will launch the ZOOM application or give you the chance to download it if you don't already have it.

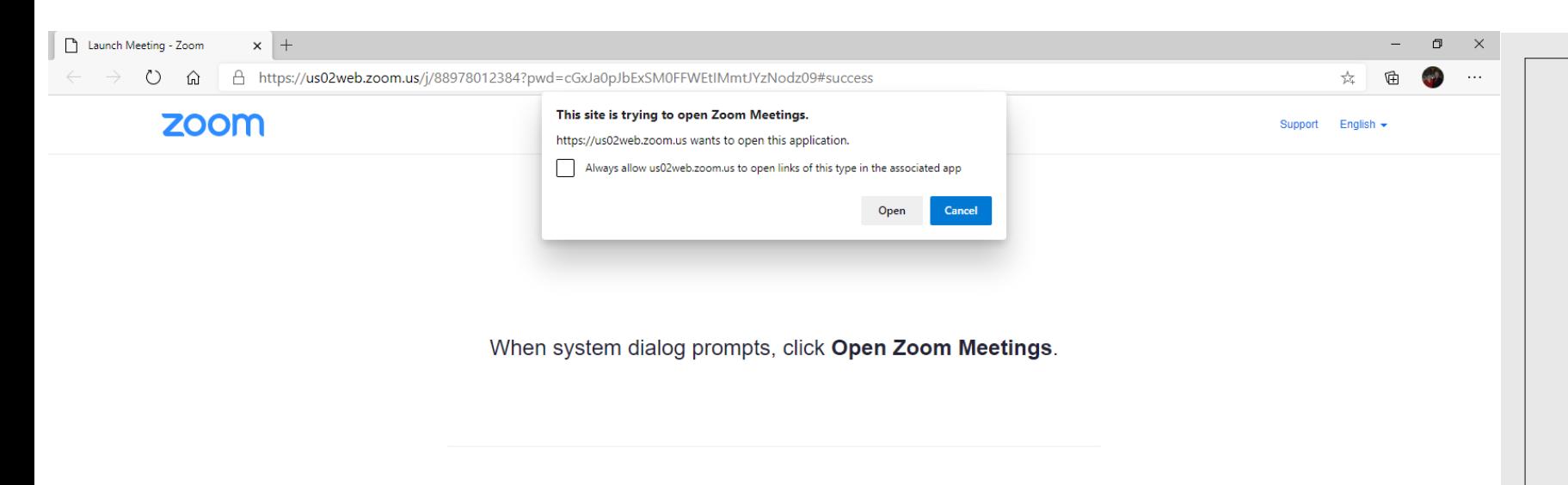

If you have Zoom Client installed, launch meeting. Otherwise, download and run Zoom.

Copyright @2020 Zoom Video Communications, Inc. All rights reserved. Privacy & Legal Policies

### Click open

 $\bullet$ 

Click open to launch the ZOOM software and join the meeting.

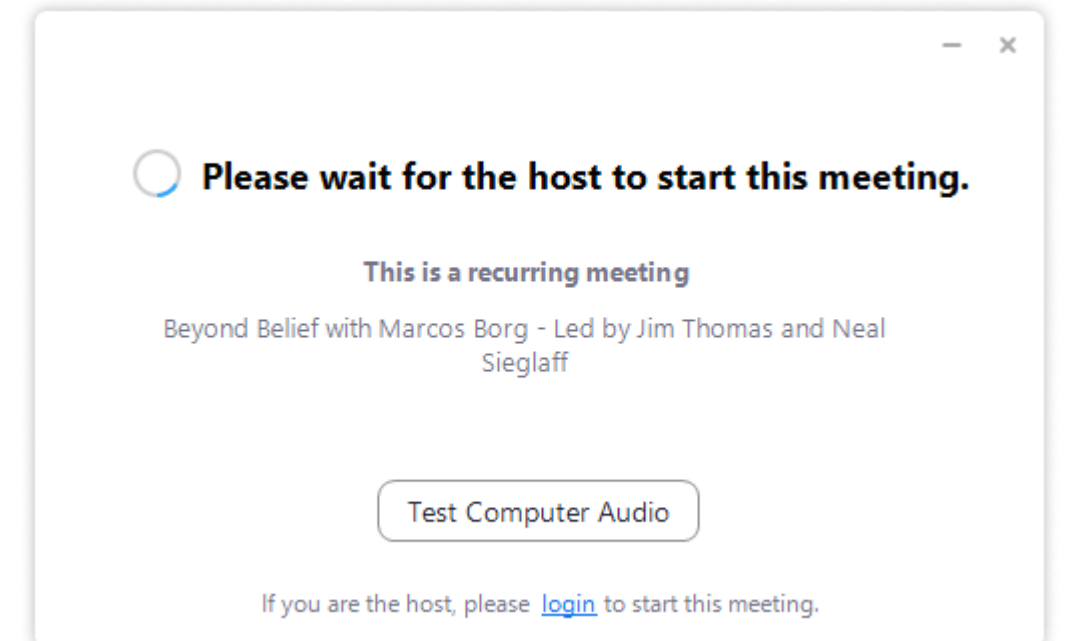

# Waiting room

If you see this, you are connected but in the waiting room.

The host needs to admit you in.

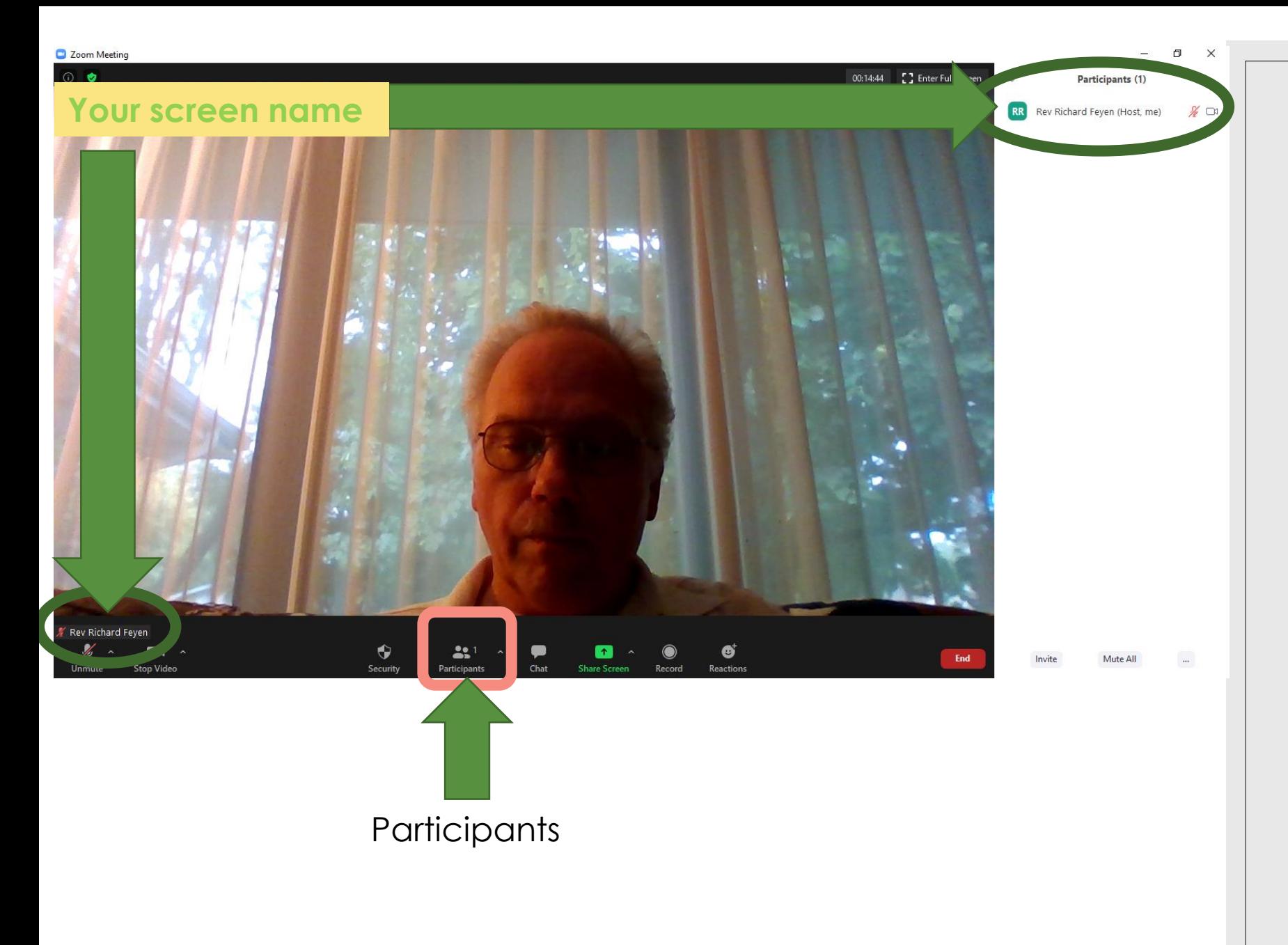

# Screen details

Your screen name shows in these locations if you have the Participants screen open.

If the host allows you can change your screen name if it does not name you.

#### **Q** Zoom Meeting

 $\Omega$ 

00:16:07 [ ] Enter Full Screen

Participants (1)

 $\%$   $\Box$ 

RR Rev Richard Feyen (Host, me) Select a Microphone Line (NewTek NDI Audio) Stereo Mix (Realtek(R) Audio) Microphone Array (Realtek(R) Audio) Same as System Select a Speaker Speaker / Headphone (Realtek(R) Audio) Same as System Test Speaker & Microphone. Leave Computer Audio ıdio Settina

# Microphone mute

The microphone icon allows you to mute and unmute your audio.

The arrow allows you to select what device is your microphone and what is device is your speaker. If you can't unmute your mic check to see if this is set wrong. Same for receive audio.

C Zoom Meeting

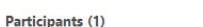

RR Rev Richard Feyen (Host, me)  $\frac{N}{4}$   $\Box$ 

#### Camera

This button allows you to turn off/on your camera.

The arrow allows you to select your camera. If you have trouble turning on your camera check here to see if you have the right device connected.

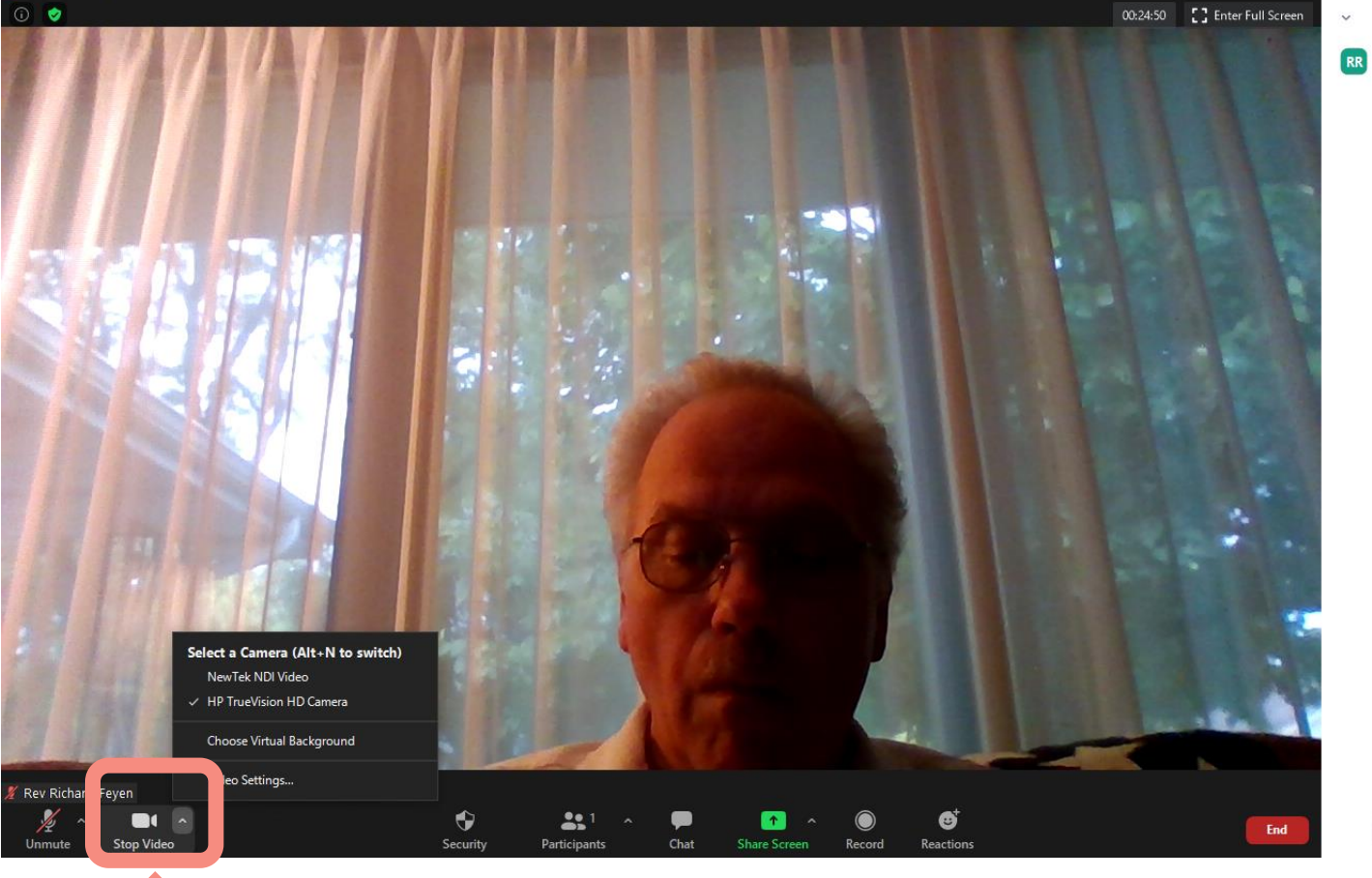

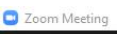

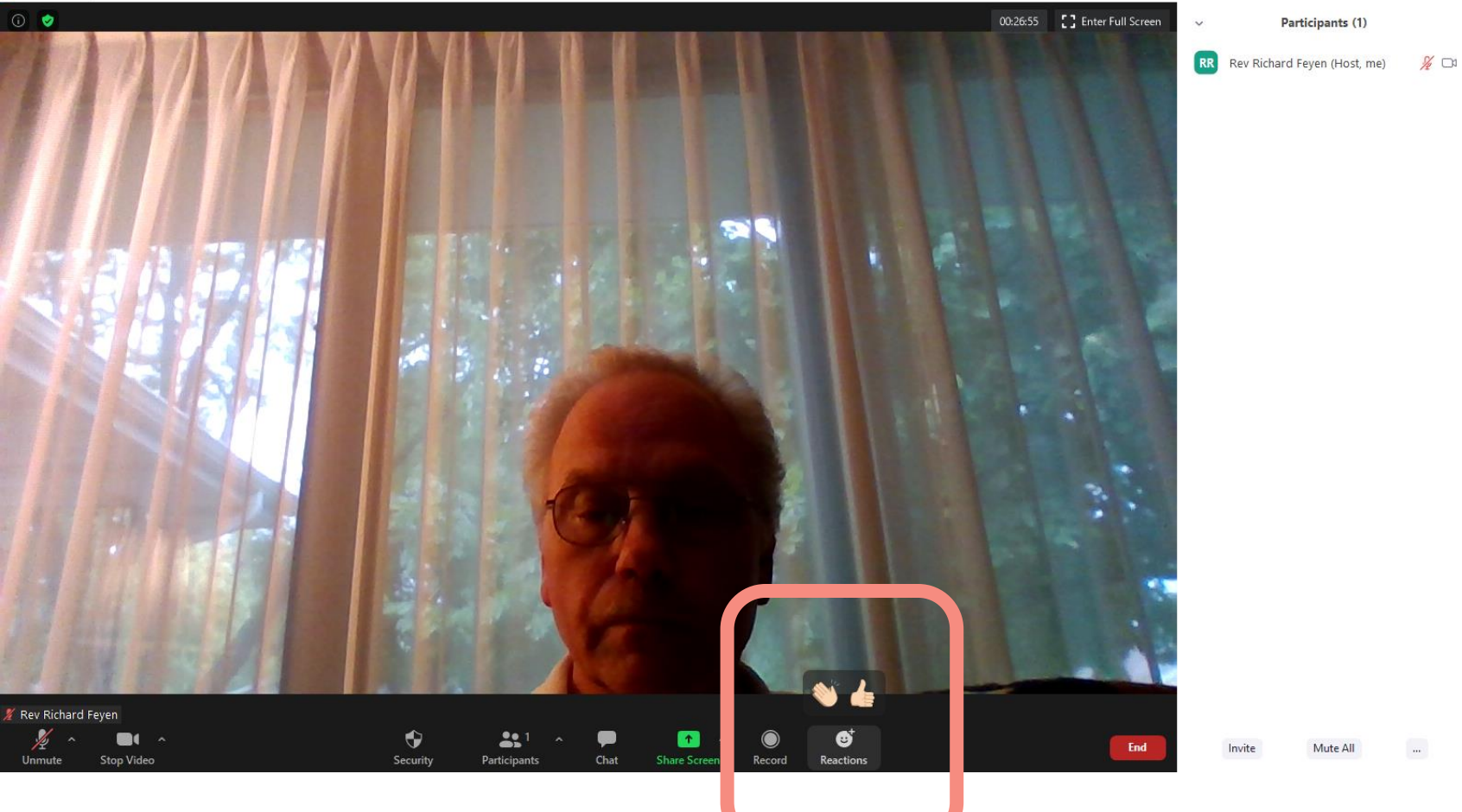

 $\qquad \qquad \Box \qquad \Box \qquad \times$ 

Participants (1)

Mute All

...

#### Reactions

Clap or thumbs up.

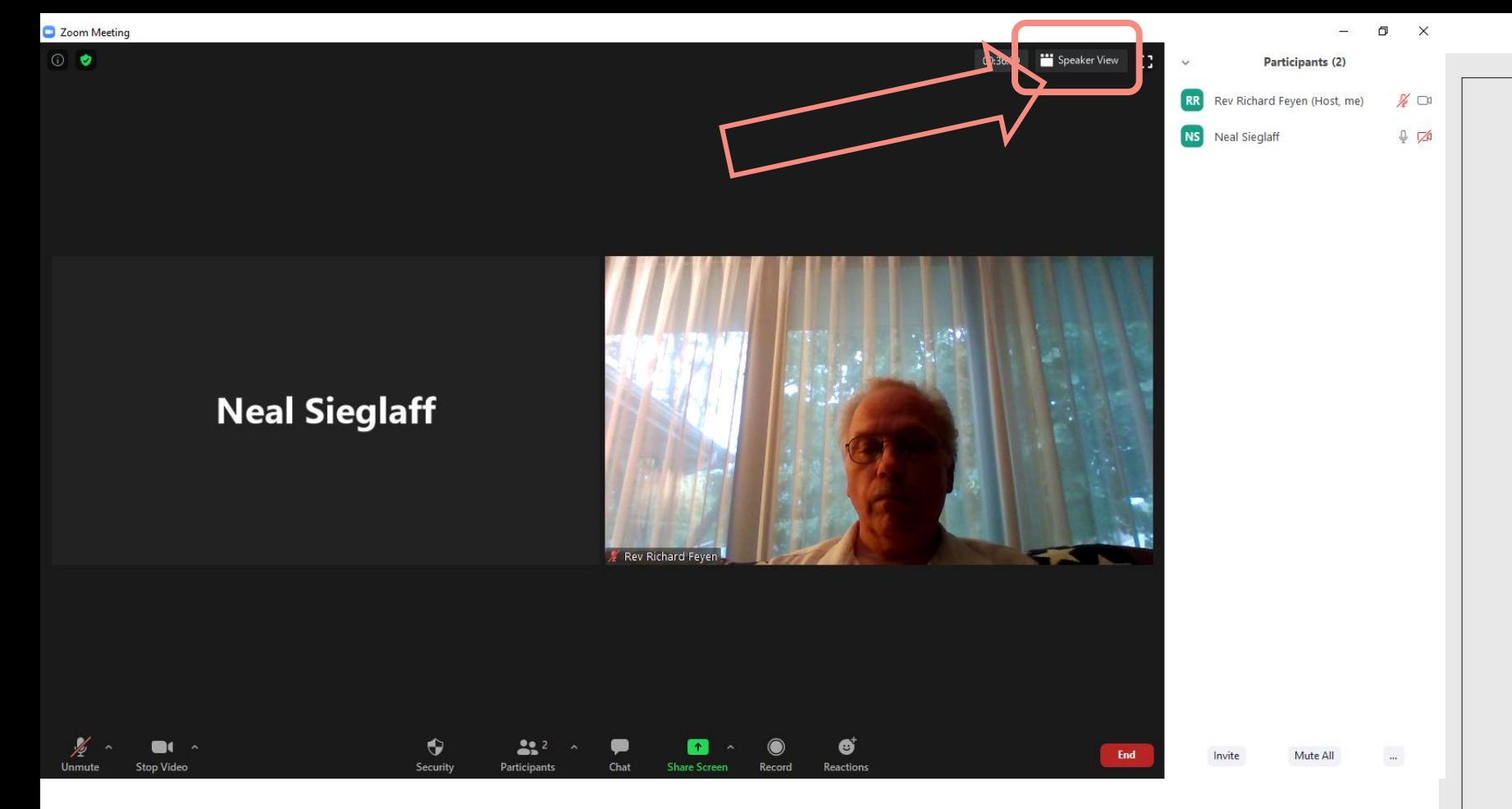

# Gallery View

When this option shows you are in gallery view. This view shows you all the participants in the call. The outline will show yellow when they talk.

To change to Speaker View click this button.

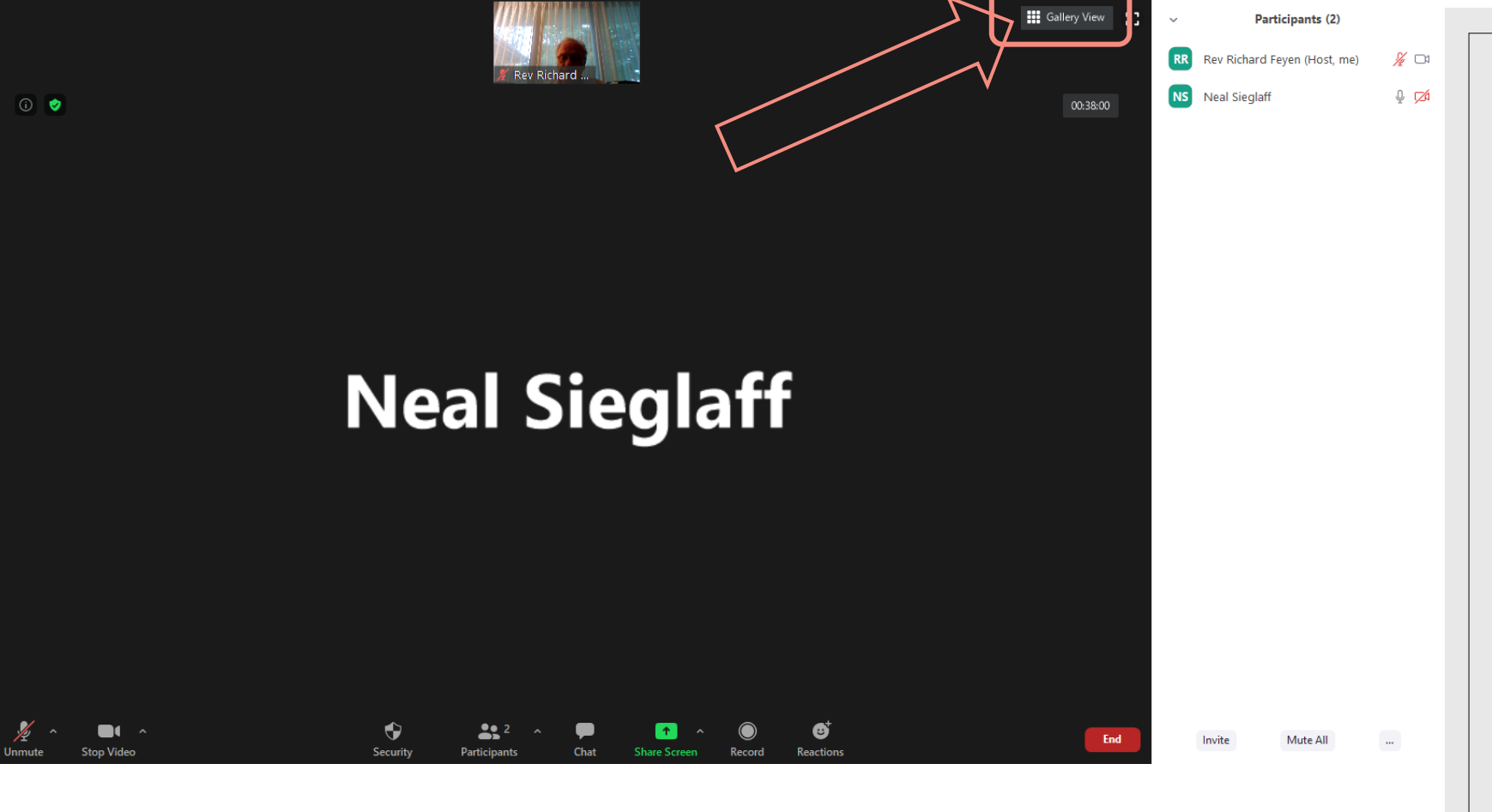

# Speaker View

When the Gallery view option shows you are in Speaker View.

Speaker view shows you the picture of the person talking and a small picture of you.

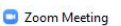

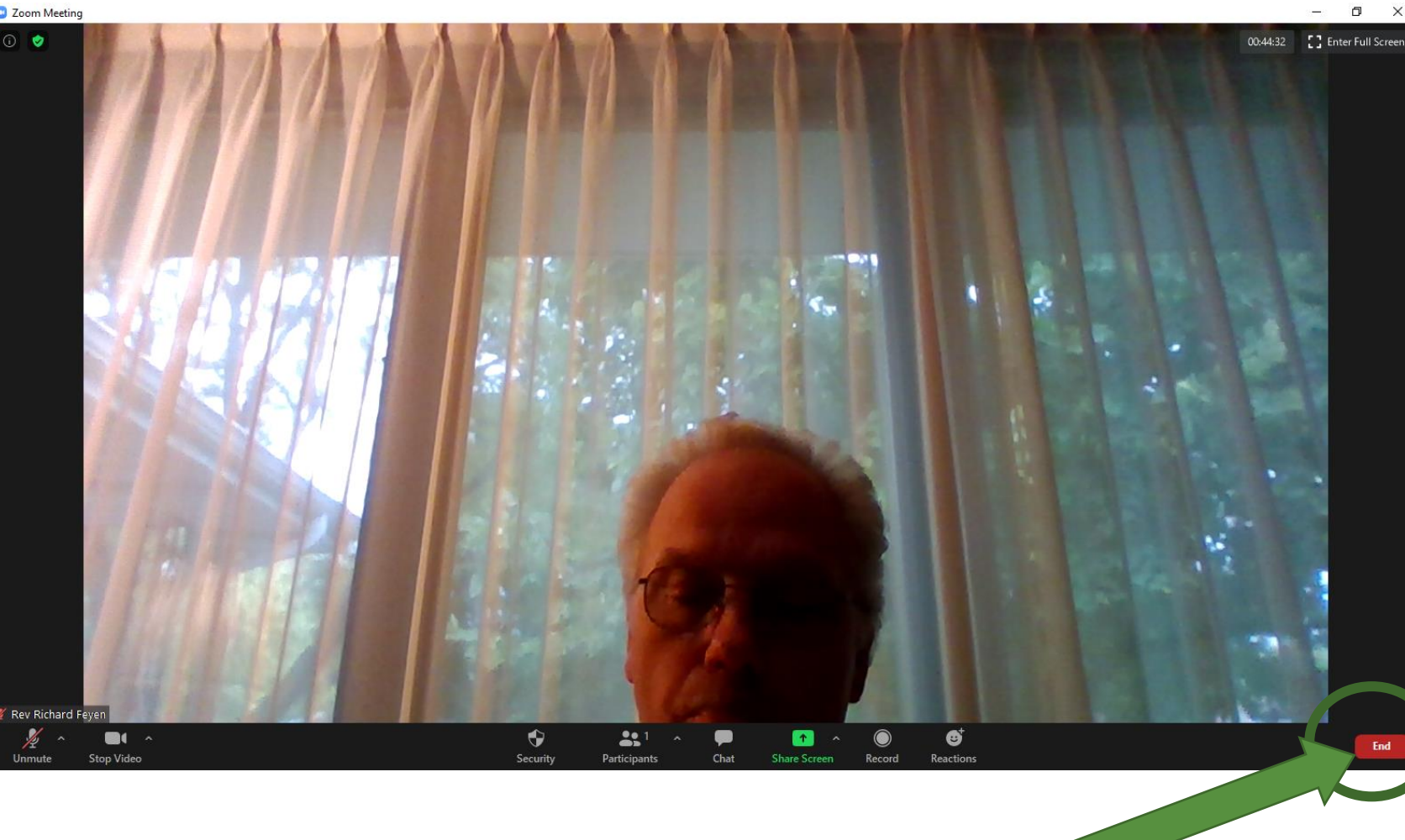

# Leaving the meeting

To Leave the meeting click on the End button.

A Leave meeting button will come up to confirm you want to leave the meeting. Click it.